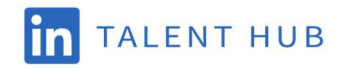

# LinkedIn Talent Hub Data Export Guide

## Summary:

Talent Hub offers a self-serve CSV export of project and candidate data for your company's detailed reporting needs and relevant systems migrations. Please follow the steps outlined in Section 1 of this guide to complete the on-demand data export process (may take up to 24 hours). Section 2 outlines the data fields and mapping details included in the export file (please note any files uploaded within 8 hours prior to export will not be included).

## **Section 1: Steps to Trigger Data Export**

1. Navigate to the Talent Hub Product Settings page and click on Import/Export (under Advanced Settings). Click on the **Export** button next to the Export projects module.

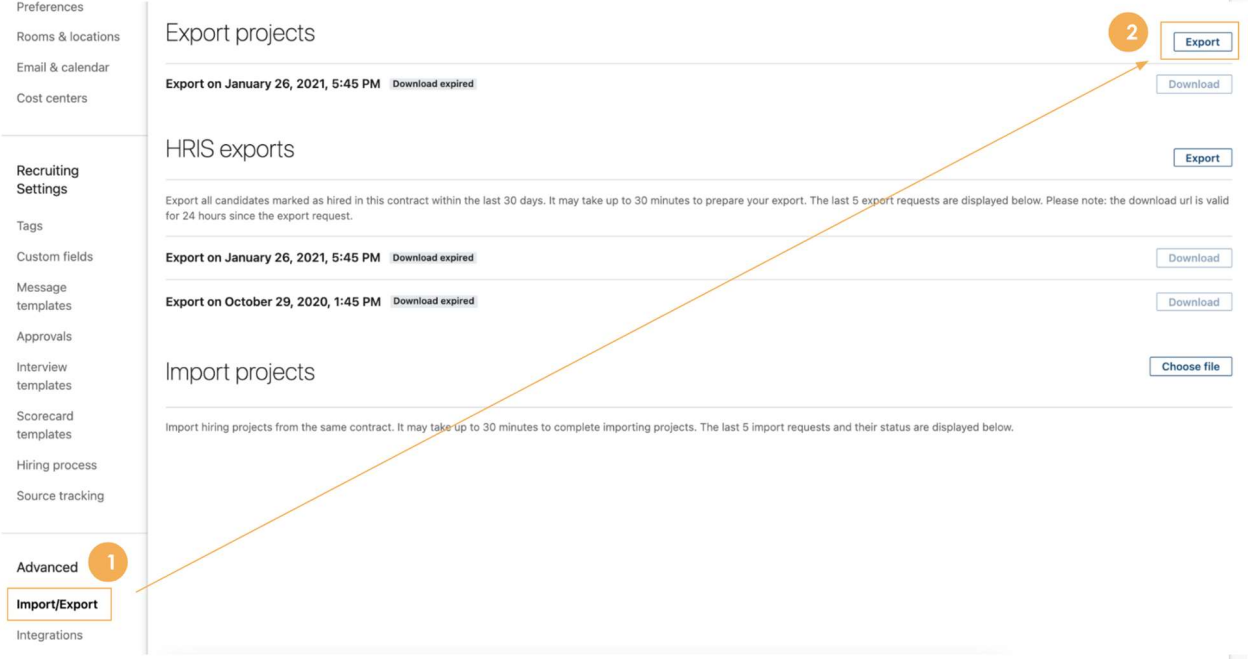

2. When the download is complete (may take up to 24 hours), navigate back to the Import/Export tab in Talent Hub and click Download (link will expire 24 hours after export is complete).

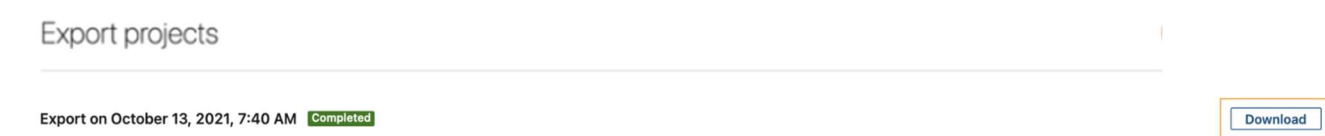

3. Open the export.csv to access the download URL for each file (details in Section 2).

- export.zip download url will contain all ATS data entities in the form of CSV files
- Attachment <candidateid\_1>-<candidateid\_N>.zip (if applicable) download url will contain attachments linked to candidate IDs (could be multiple files depending on size of attachments).

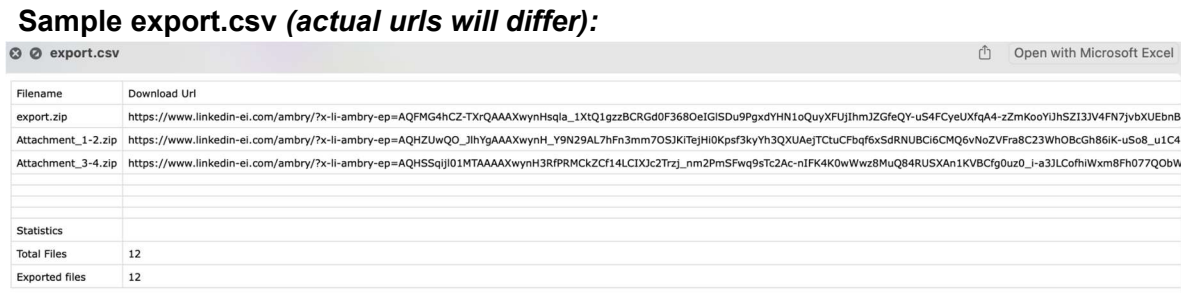

### Sample export.zip (actual contract IDs will differ):

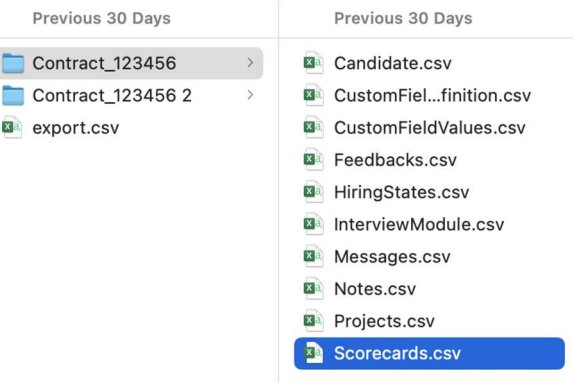

Sample attachments.zip (actual contract IDs and candidate IDs will differ)

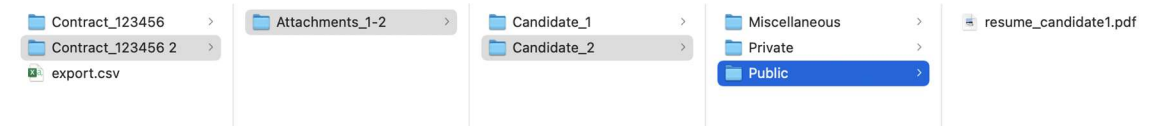

## Section 2: Data Export Details and Field Descriptions

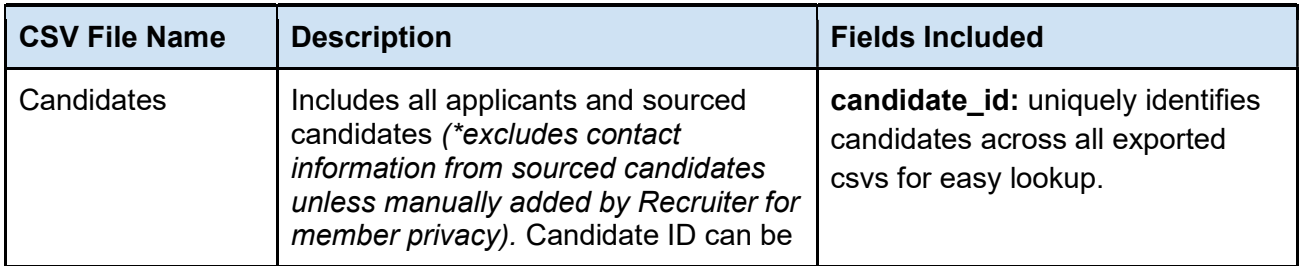

#### Export.zip Files and Field Descriptions

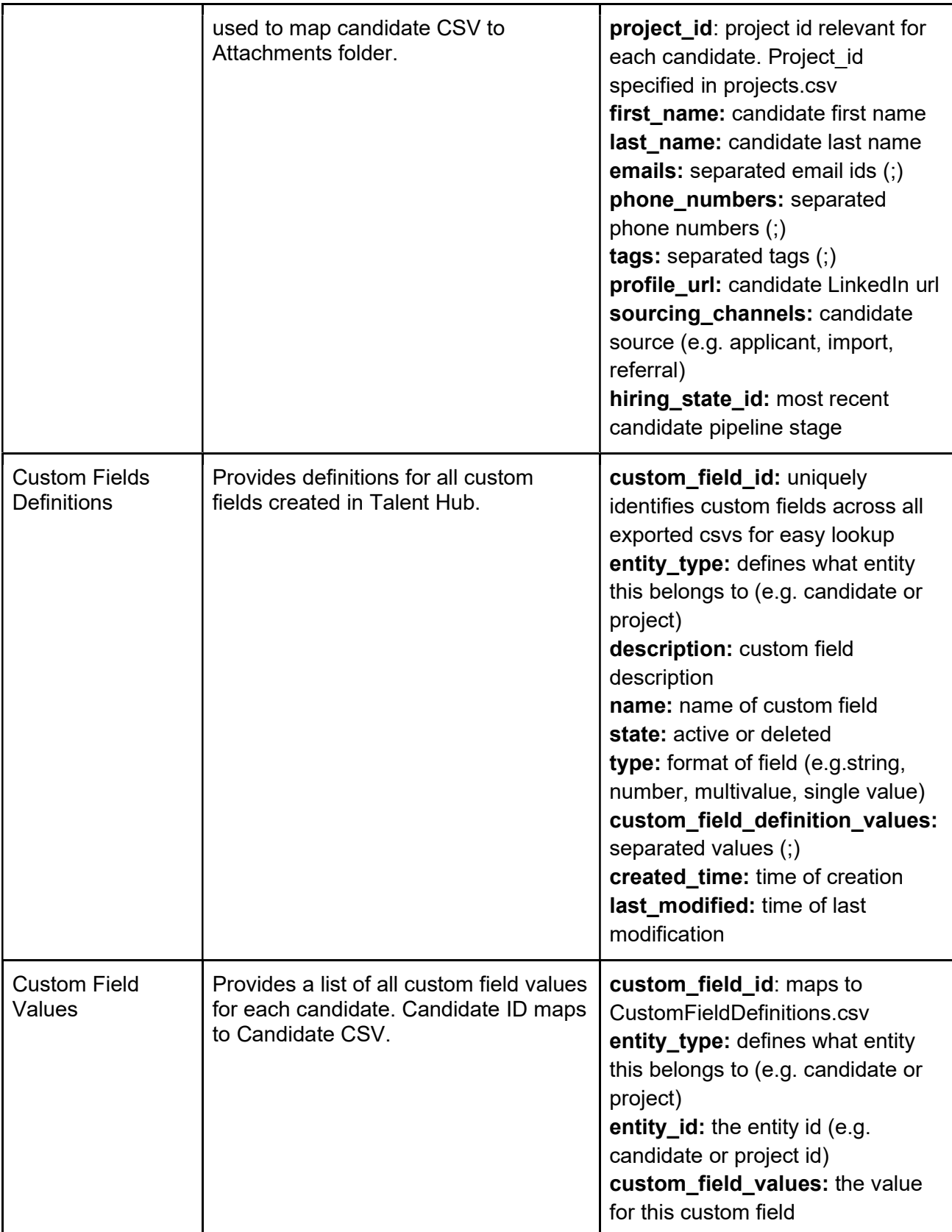

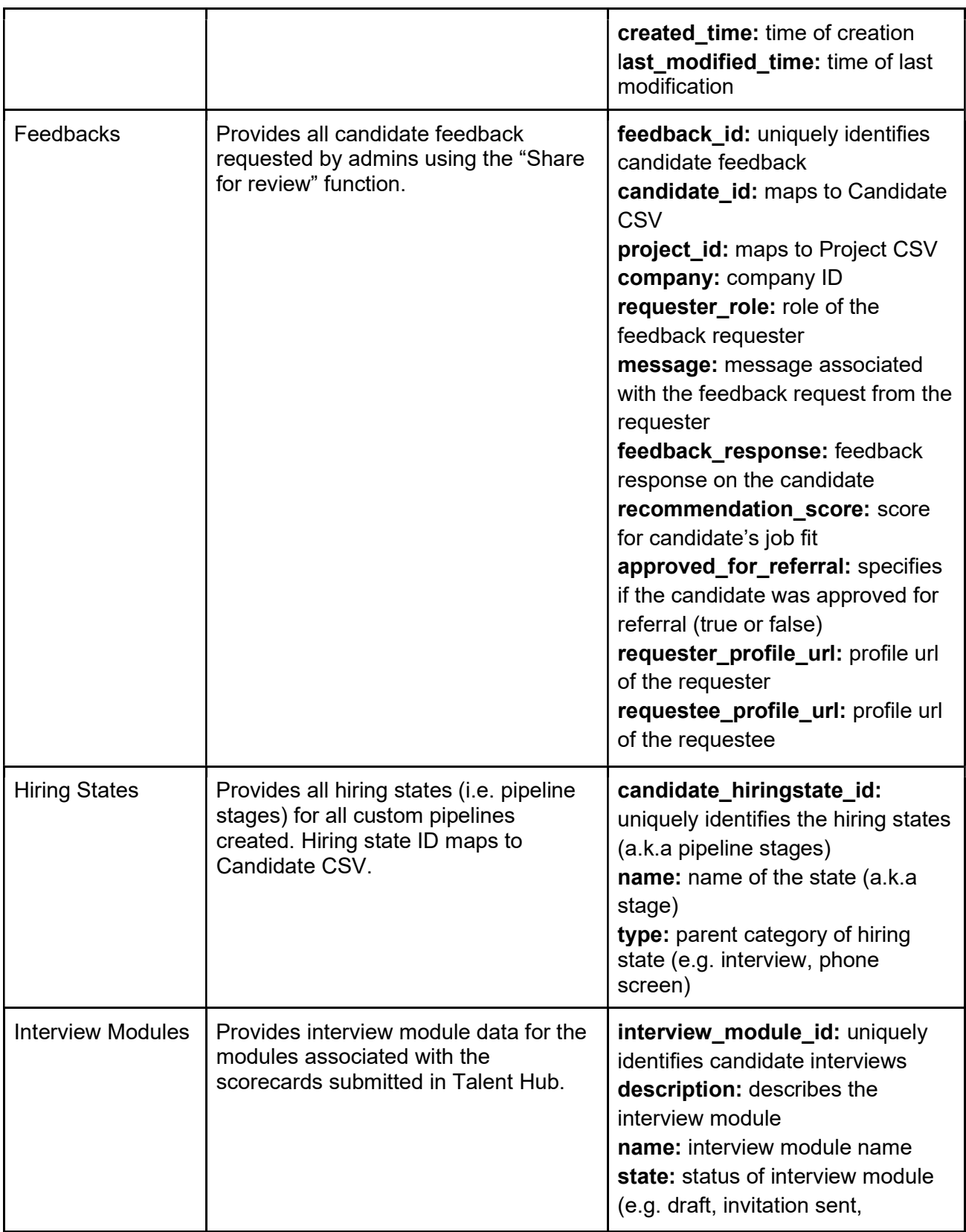

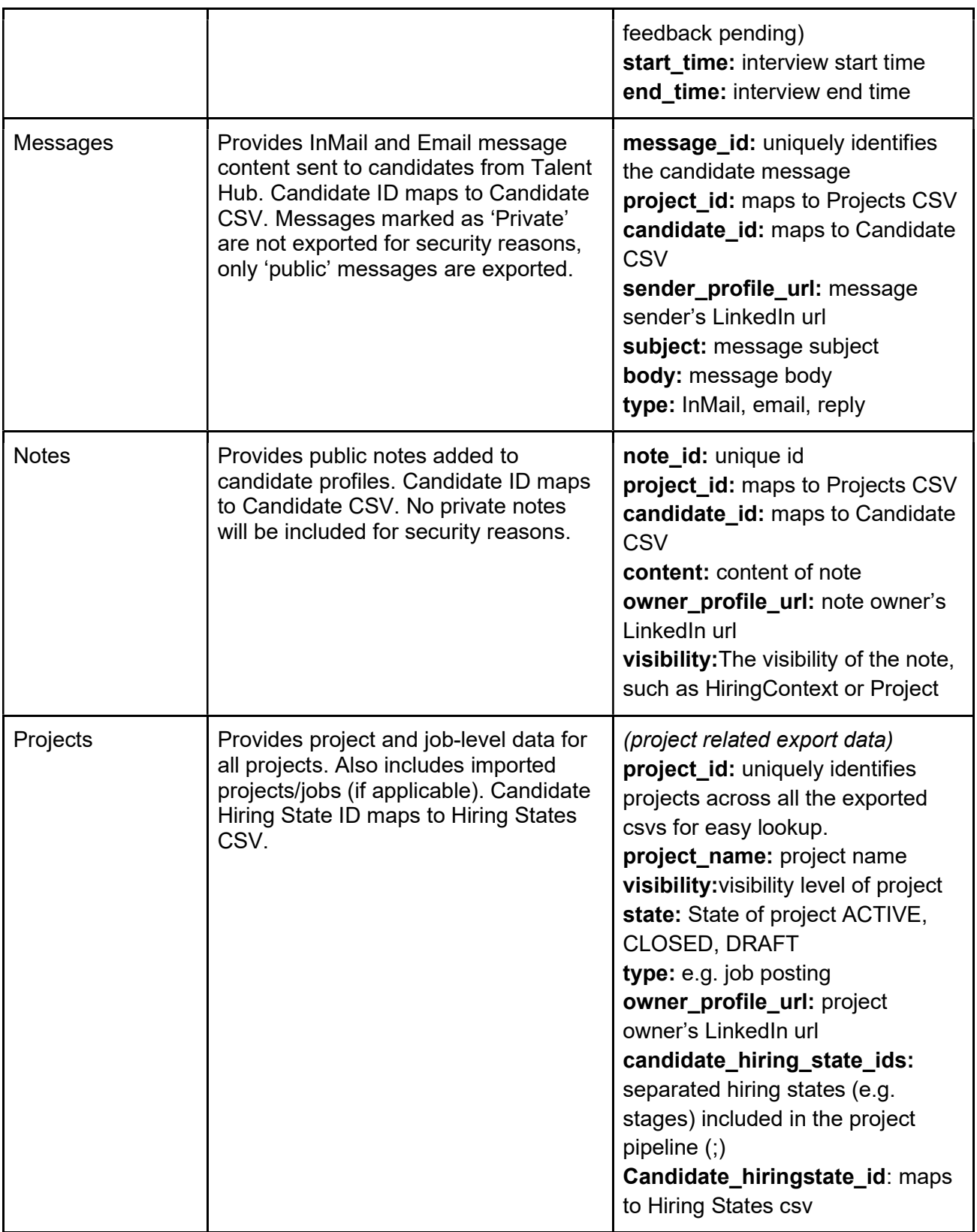

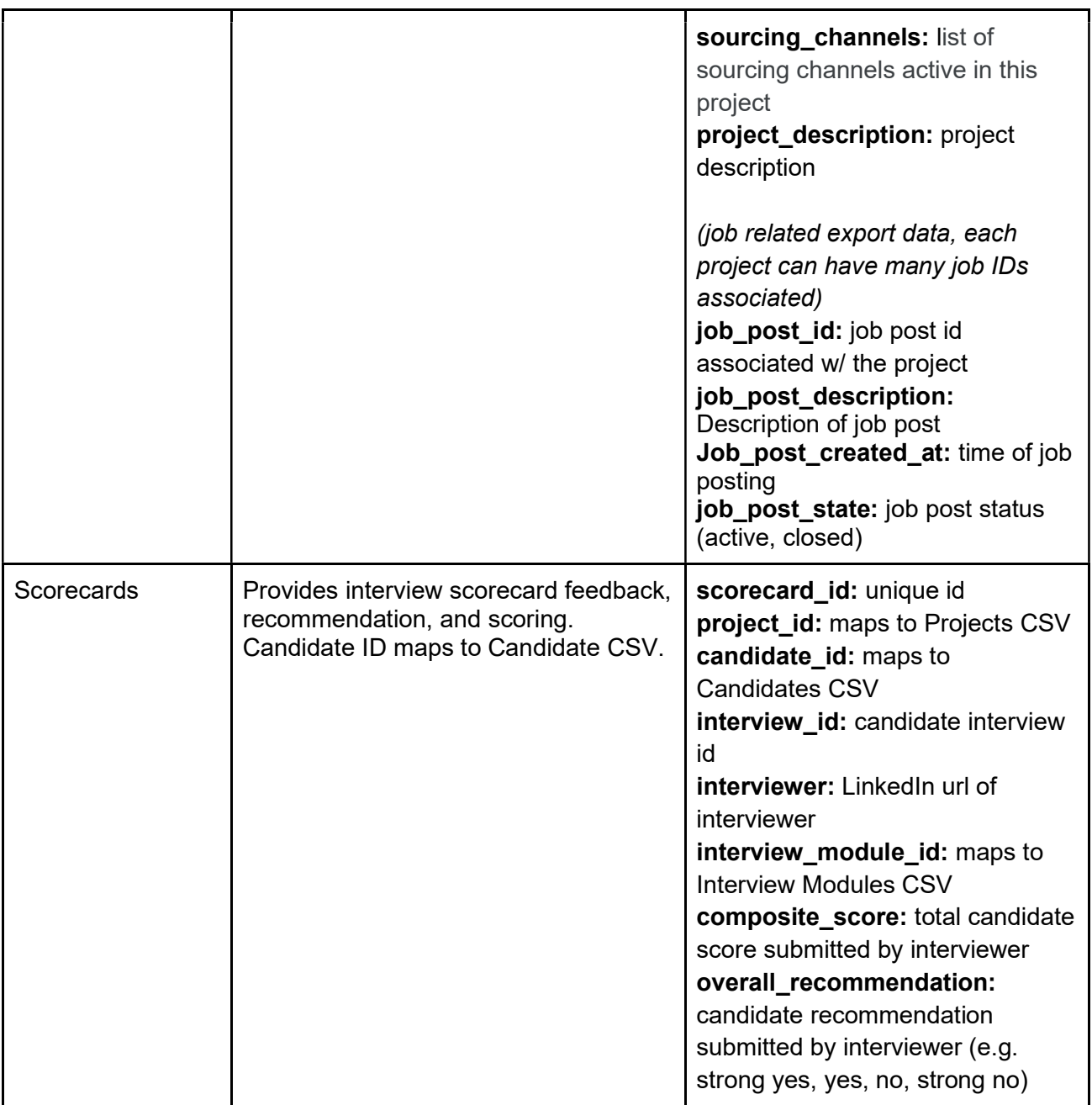

### Candidate Attachments Folders (each folder holds up to 2GB)

Statistics in export.csv file have two entries

- 1. Total files: total number of attachment files present for a contract
- 2. Failed files: indicates the number of files that are missing from the export data

To look-up attachments for a given candidate id, copy the candidate id and search for that id across all the attachment folders. Refer to the candidate ID range specified on the attachment zip file if you have multiple attachment folders. Tip: For ease of lookup by candidate id, after you download & extract all the attachment zips, move all candidate folders into a single folder.

For a candidate that did not have any attachments of a given type stored in Talent Hub, the folder of that type for that candidate would have an empty.txt file.

#### Example: If candidate 1234 did not have Resumes

Folder Candidate\_1234/Public/ would have a single file empty.txt indicating there were no resumes for this candidate

If there are multiple attachments of the same type found for the same candidate, we will export all and append a numeric suffix to the filenames (numeric suffix are added randomly & not in chronological order of upload time).

#### Note: Any attachments uploaded in less than 8 hours from triggering export will not be included in export.

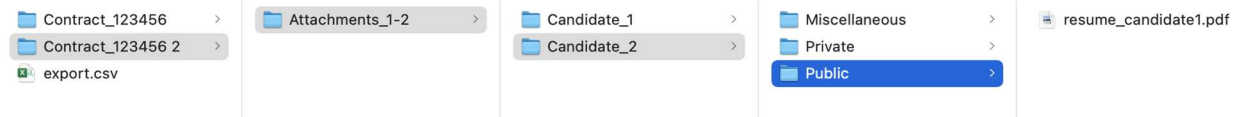

### Candidate Attachment Folder Descriptions

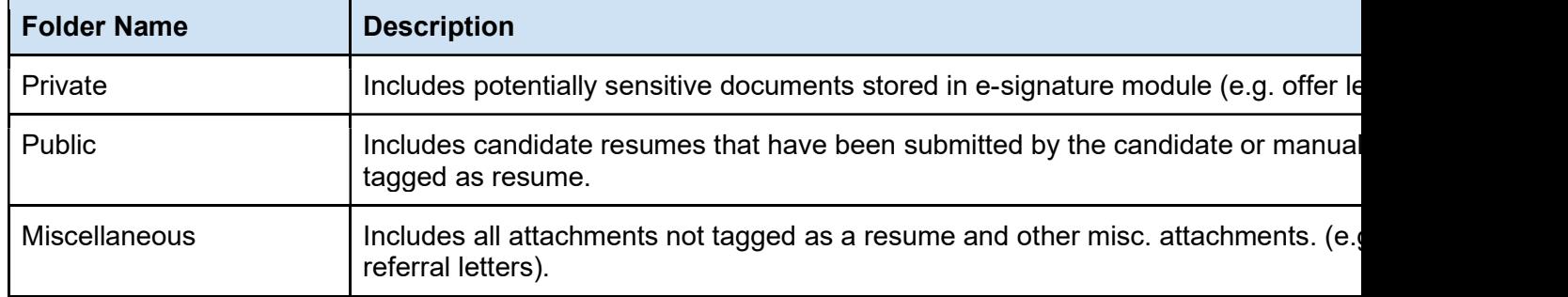